## (학생신청용) 2022년 국가우수장학금(이공계) 일시지원 학생 신청 매뉴얼 ⁍ 신청 기간 : 2022.11.24.(목) 24:00까지 ※ 본인 명의 공동인증서를 준비하여 반드시 기간 내에 신청하여 주시기 바랍니다. 2022. 11. 한국장학재단 "사랑으로 섬기는 꿈과 희망의 징검다리"

## 1. 회원가입

○ 한국장학재단 홈페이지 [http://www.kosaf.go.kr/](http://www.kosaf.go.kr) → 회원 가입 후 로그인

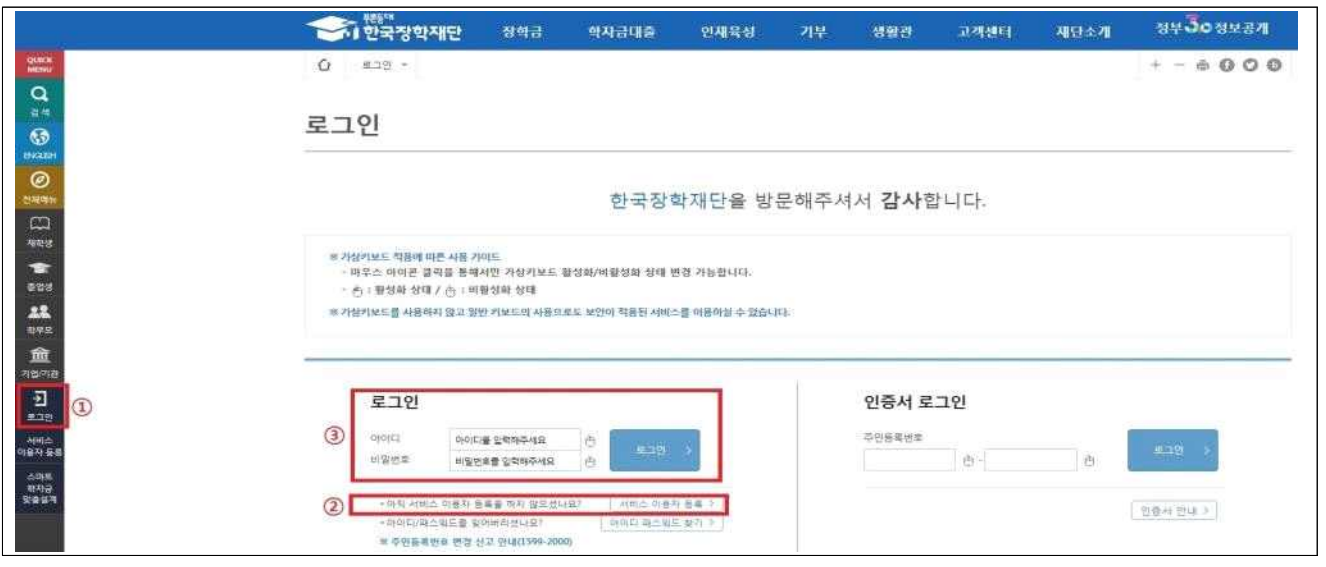

- 홈페이지를 방문해서 ① 로그인을 누른 뒤 ② 서비스이용자 등록을 선택하여 회원가입
- 회원가입을 마친 후 가운데에 있는 ③ 로그인버튼을 클릭
	- ※ 장학금 신청 시 본인 명의의 공동인증서가 필요하므로 신청 전에 반드시 준비 해주시기 바랍니다.
	- ※ 마감시간이 임박하면 접속과다로 인한 통신장애의 우려가 있으므로, 시간적 여유를 가지고 신청하시기 바랍니다.

## 2. 장학금 신청

- 한국장학재단 홈페이지 [http://www.kosaf.go.kr/](http://www.kosaf.go.kr) 접속
- 로그인 후 ① 장학금 ⟶ ② 장학금 신청 ⟶③ 신청서작성으로 이동

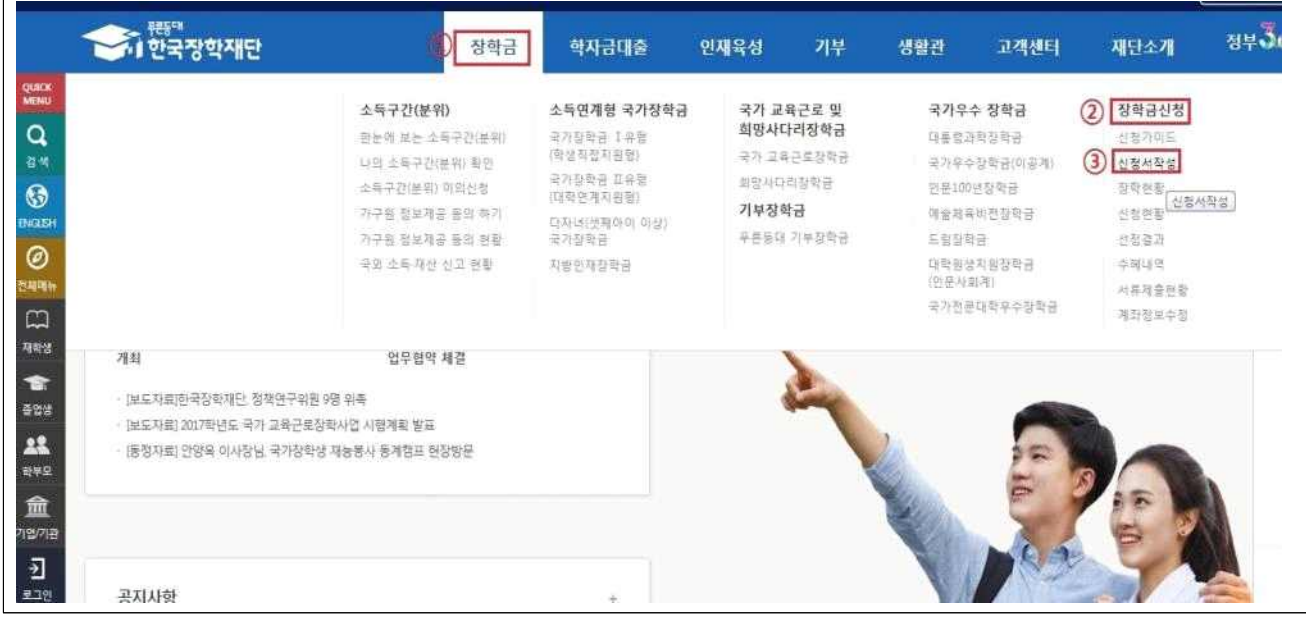

◦ ① 국가우수장학금(이공계)를 선택한 뒤 ② 신청하기 클릭

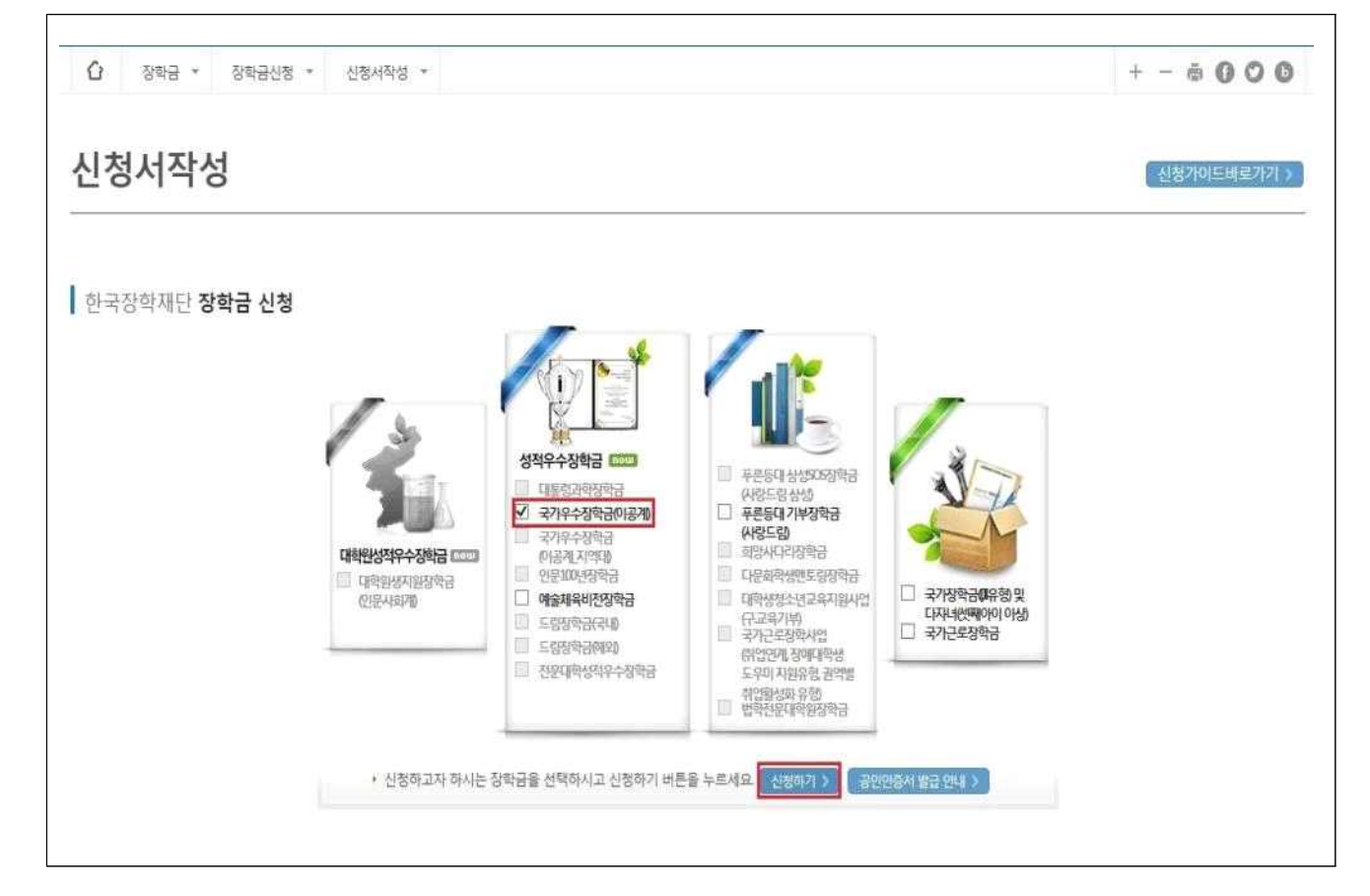

- 약관동의
- ① 개인정보제공 및 약관동의 내용확인한 뒤 '예, 내용에 동의합니다'에 체크한 뒤 박스 안에 내용을 확인한 후 공동인증서 동의 버튼을 클릭

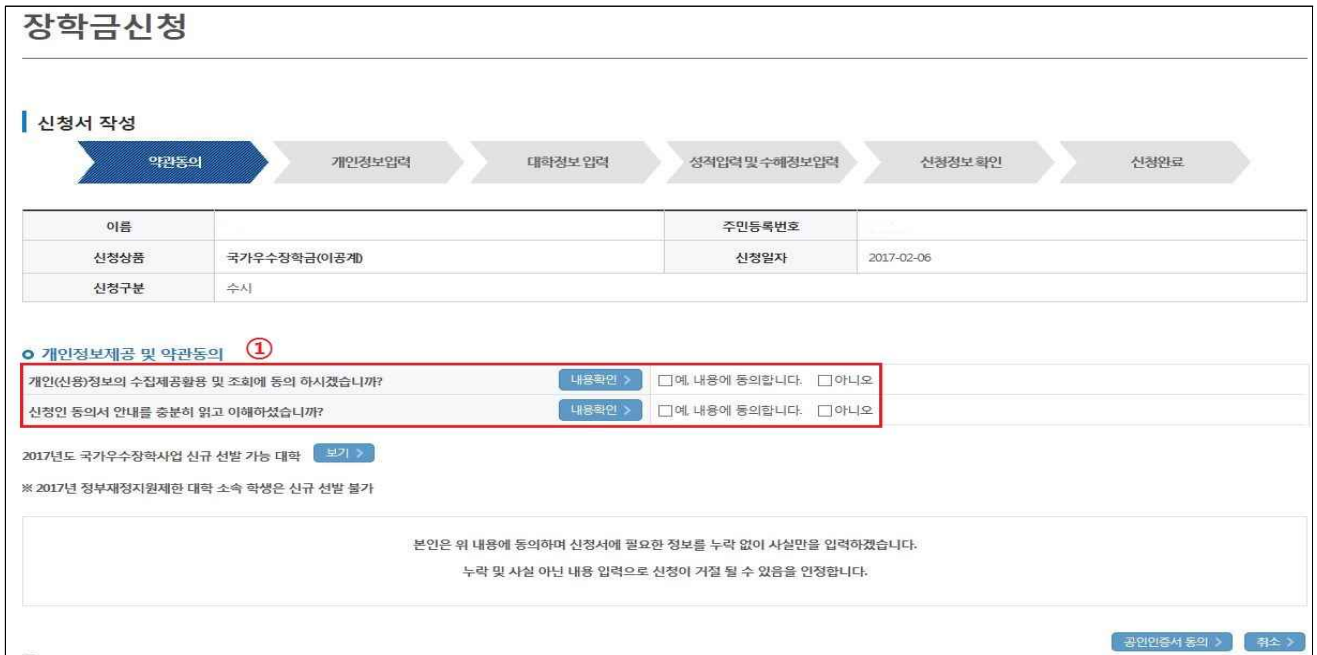

- 공동인증서를 통해 동의
- 반드시 본인 명의의 공동인증서가 필요하며, 기간이 만료된 공동인증서는 사용이 불가함에 유의

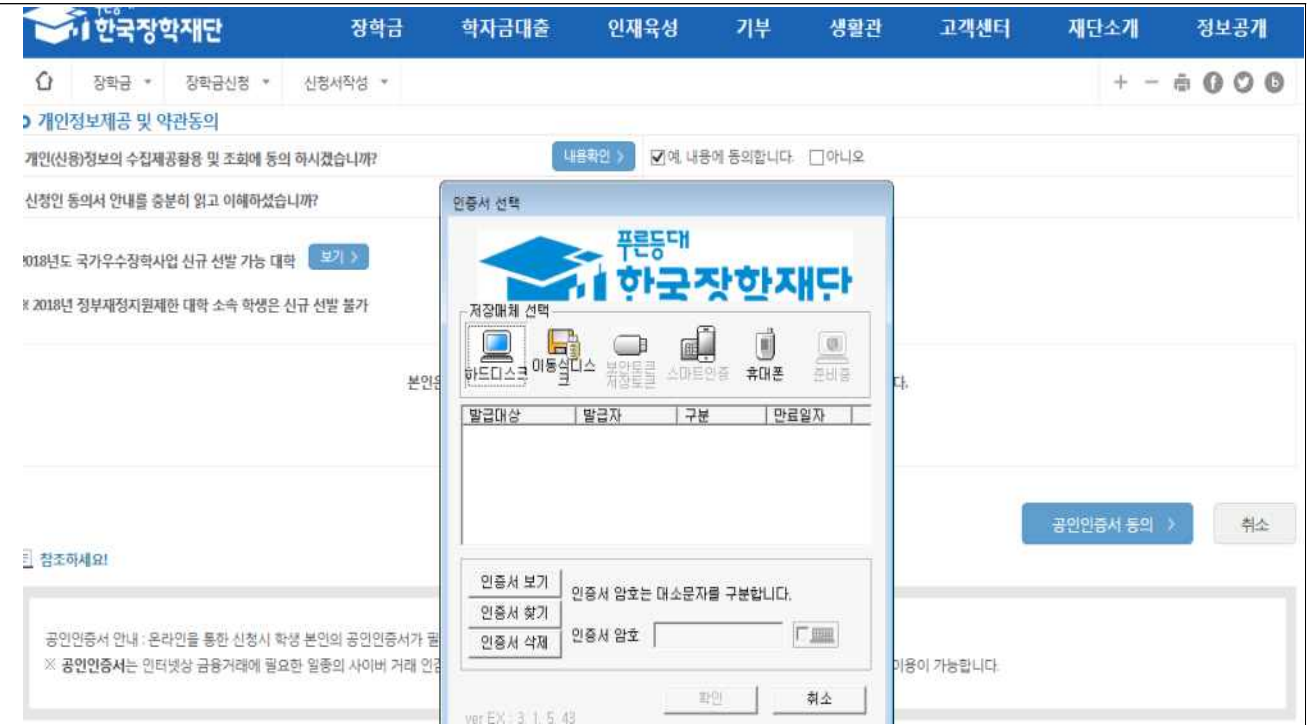

- 개인정보 입력
	- ① 전화번호, 휴대폰번호, 이메일, 실거주지 주소 기재 후
	- 기초생활수급자는 복지 연계가 필요하므로 ② 기초생활수급자 여부에 체크
	- ③ 계좌번호 입력 시 반드시 본인 명의 계좌를 등록하여야 함
	- 정보를 다 입력하였으면 다음단계 진행

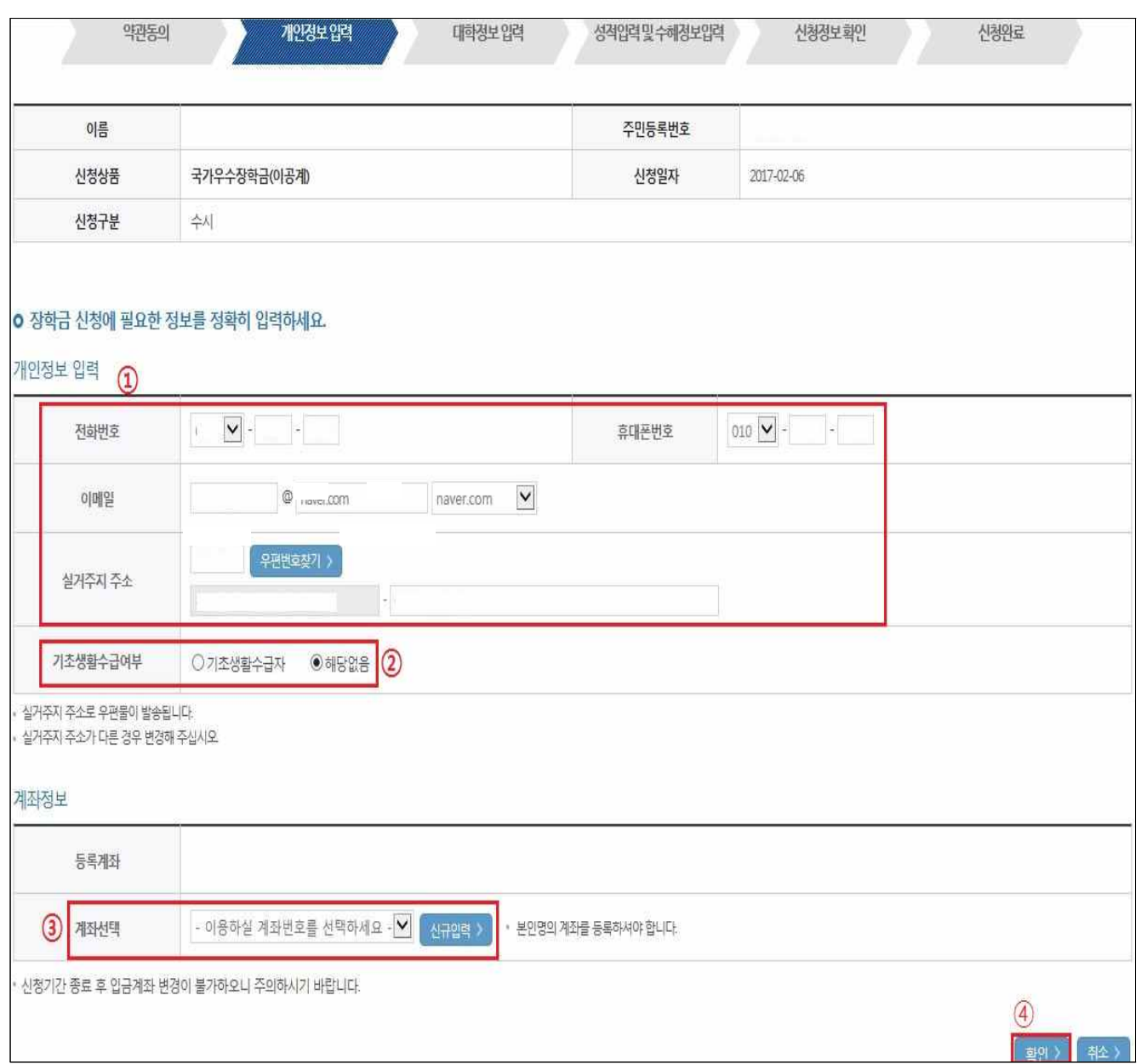

- 대학정보 입력
	- ① 소속대학 정보와 출신학교 구분 입력 후
	- ② 고등학교 정보 함께 입력

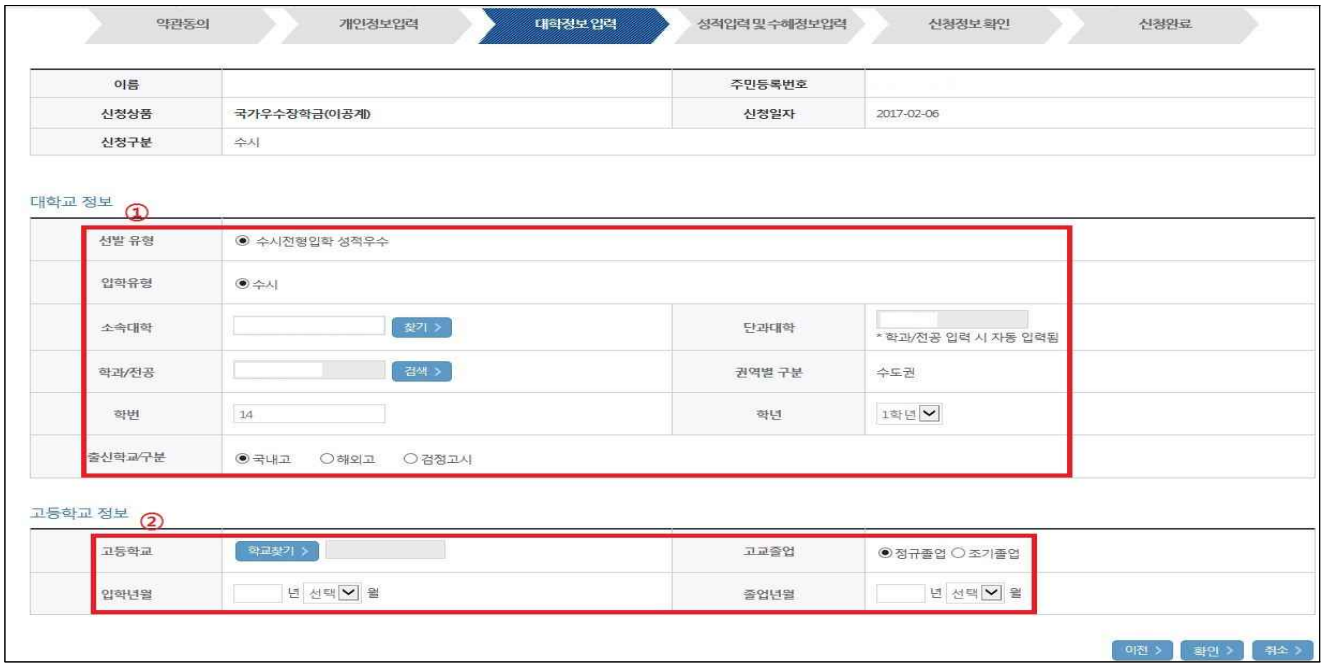

○ 전인적 인재 성장 계획서 첨부

- ① 전인적 인재 성장 계획서 파일 등록 후

- ② 타 장학금 수혜 여부 해당 사항에 체크 완료 하면 ③ 확인

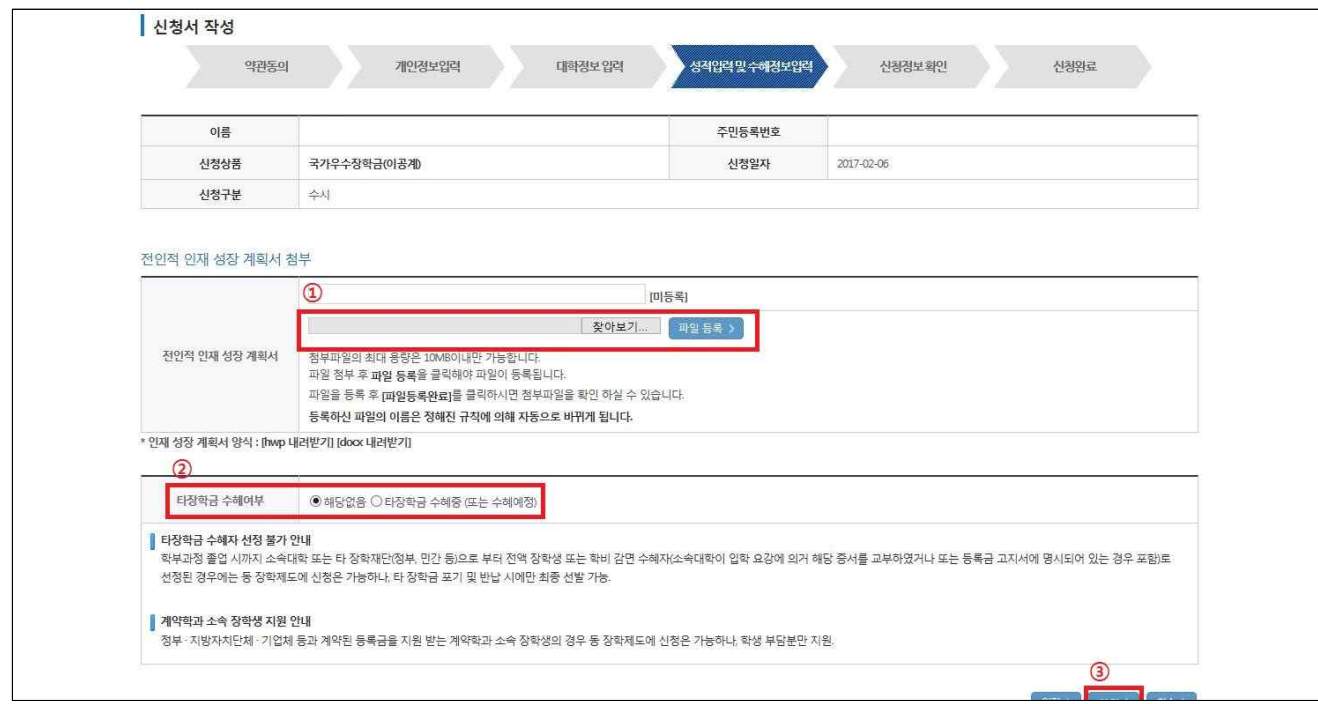

- 신청정보 확인
	- ① 개인정보, 계좌정보, 대학교 정보가 올바르게 기재되어있는지 확인

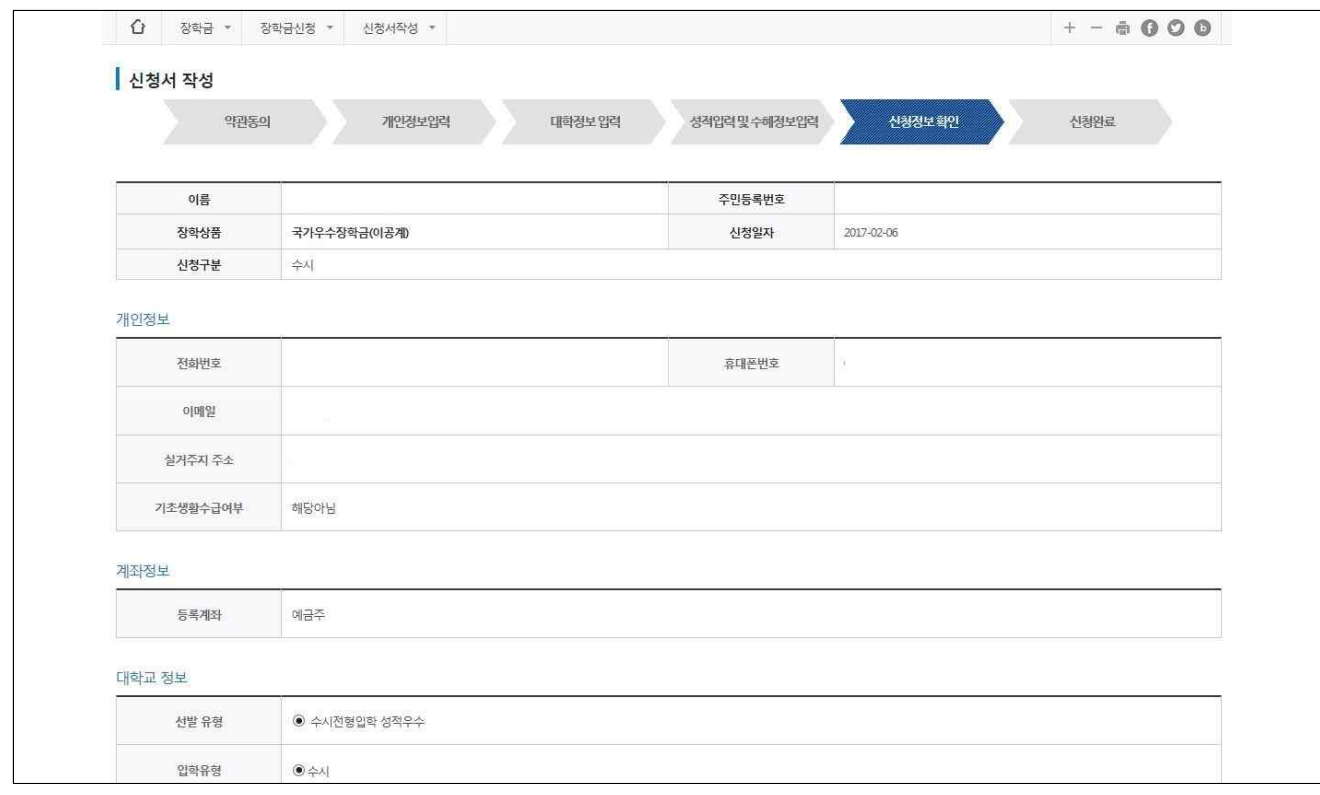

◦ 신청완료 화면

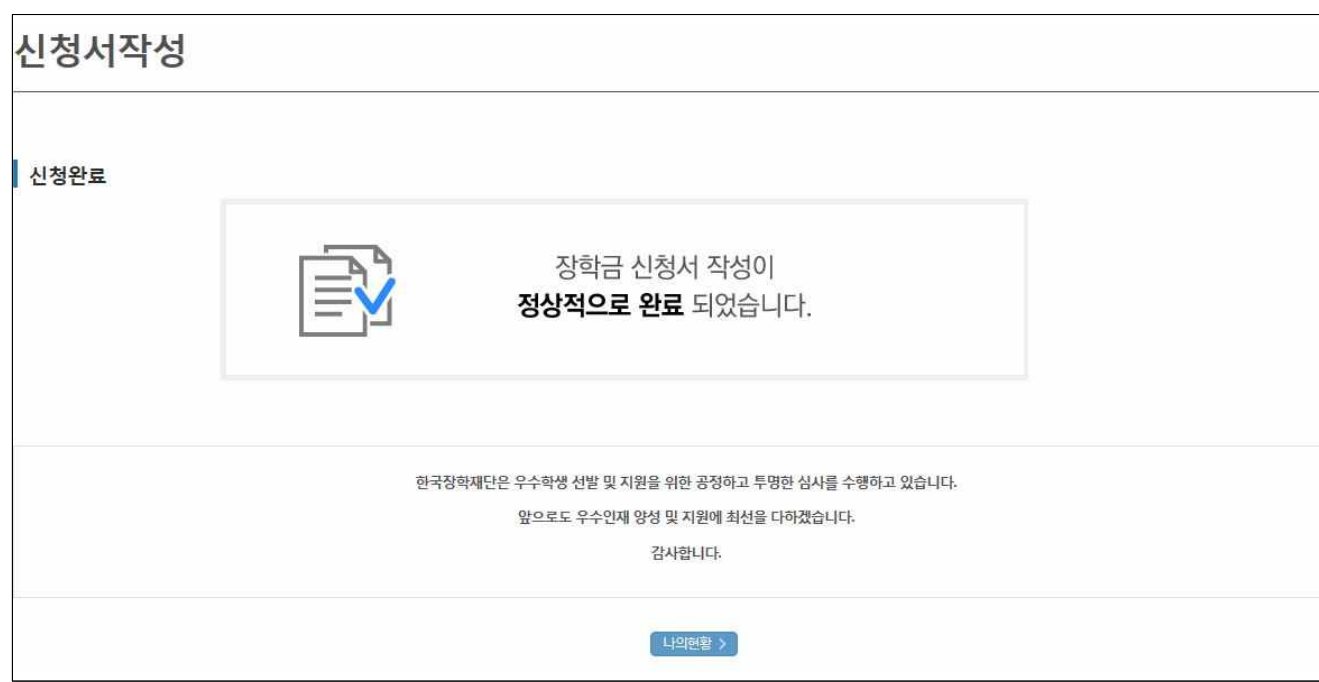

## < 신청서 수정 (본인 명의 공동인증서 필요) >

- ※ 온라인 신청 시 수정이 필요한 경우 마감 기한 전까지는 성적 및 신청정보 수정이 가능하므로 반드시 기한 내에 재확인 및 수정 완료하여야 함
	- $-$  ① 장학금  $→$  ② 장학금 신청 → ③ 신청현황

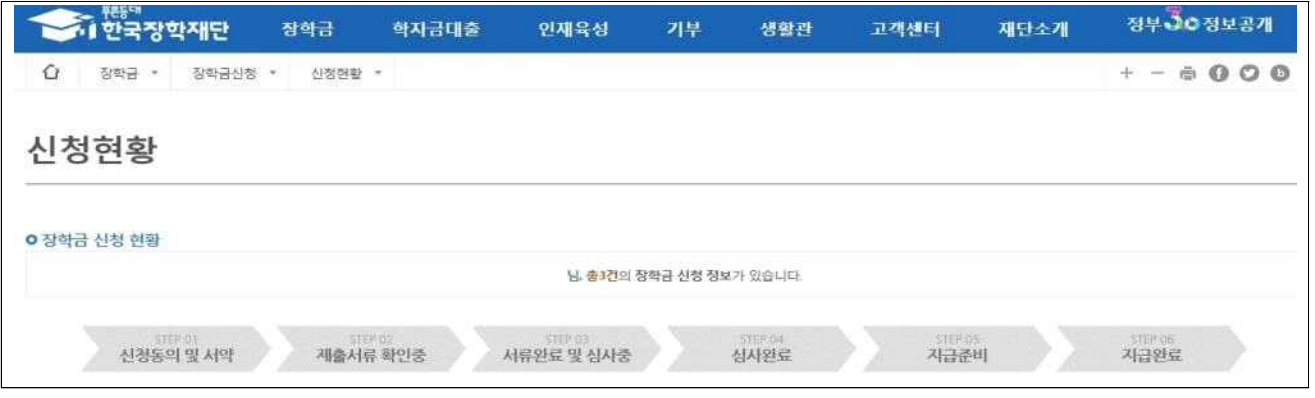

◦ ① 장학상품 선택 후 아래의 '신청서 수정'을 클릭하여 신청한 정보 수정

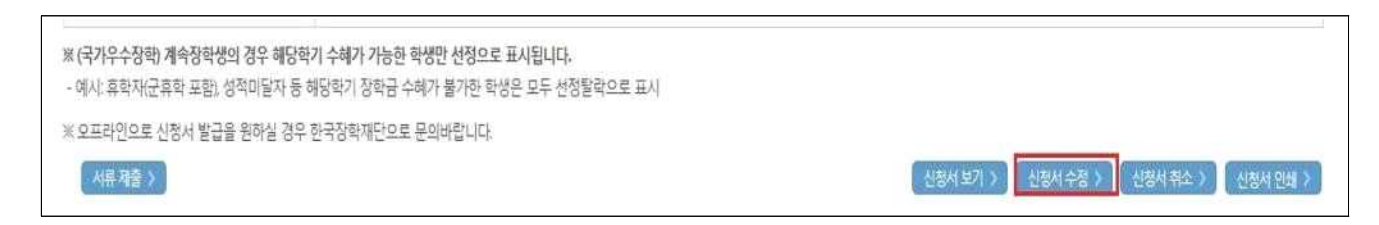